## **Створення онлайн-зустрічі у Webex**

Перейти за адресою - <https://kubg.webex.com/> та натиснути «Sing In»:

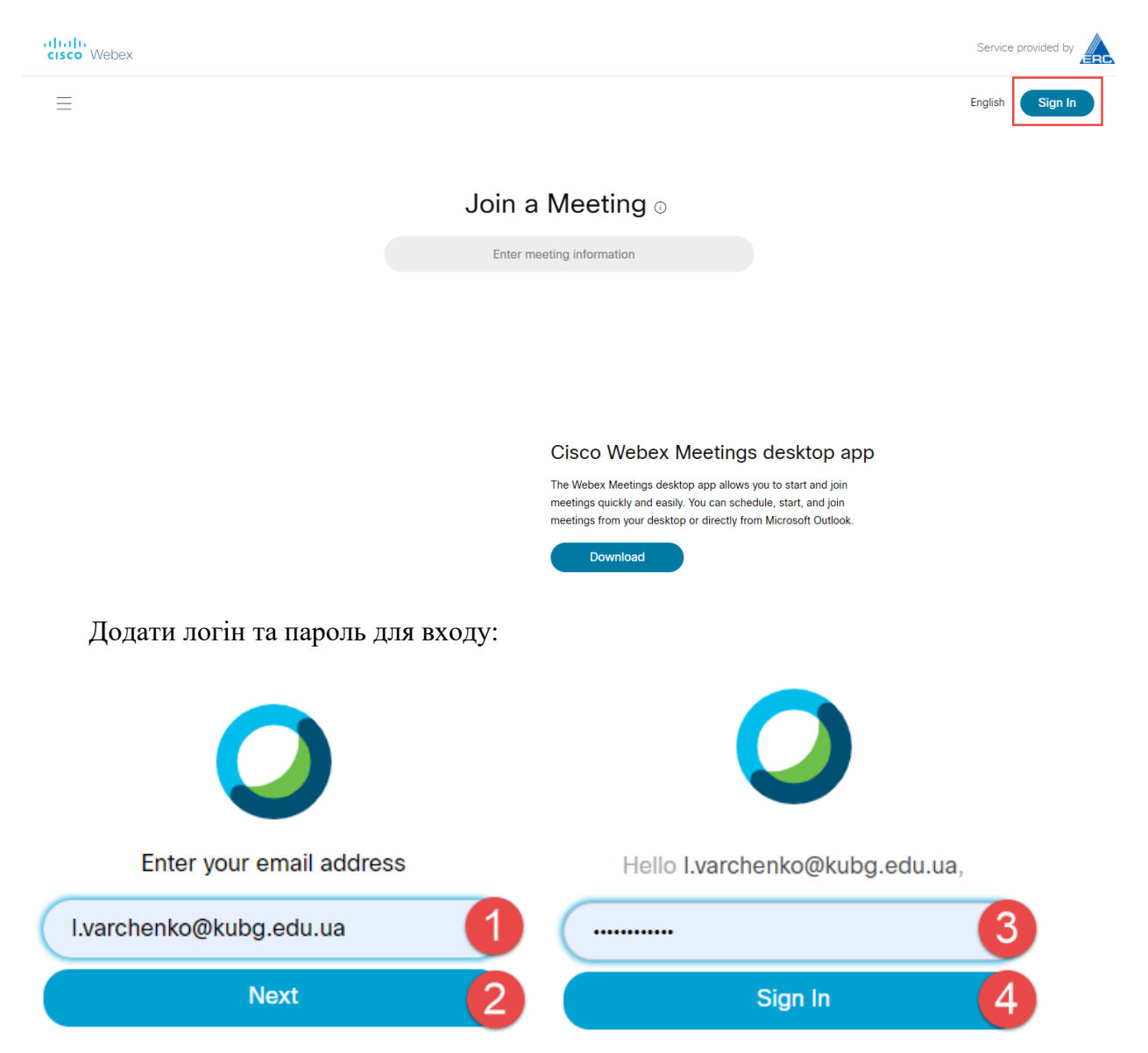

Для створення онлайн-зустрічі перейти на вкладці «Home» в кабінеті користувача натиснути на посилання «**Schedule**»:

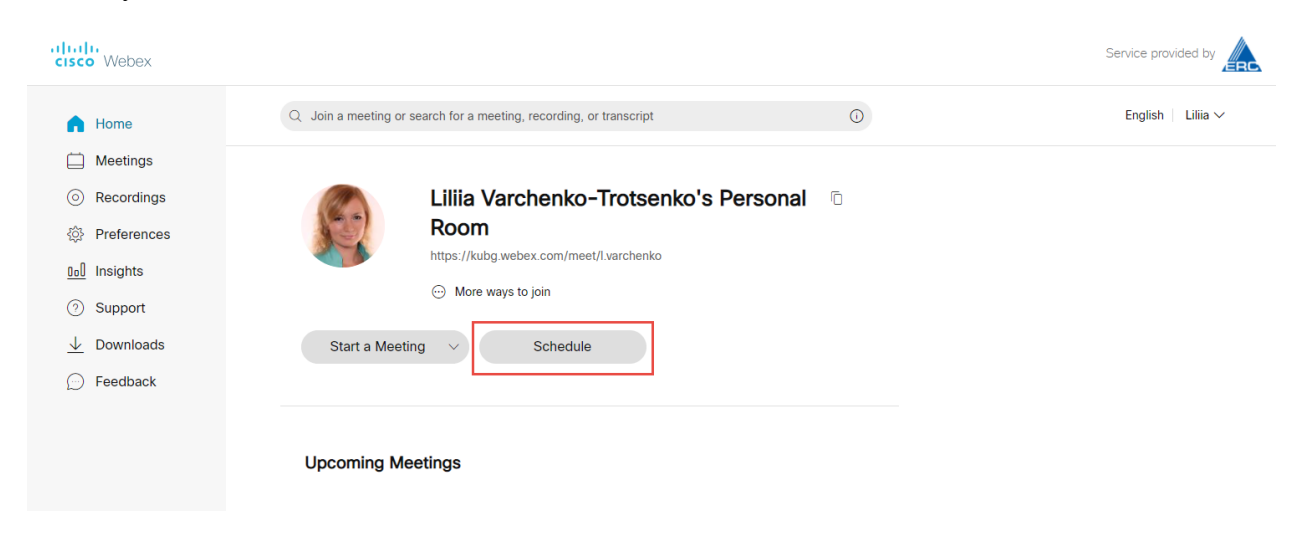

## У вікні створення події зазначити необхідні дані:

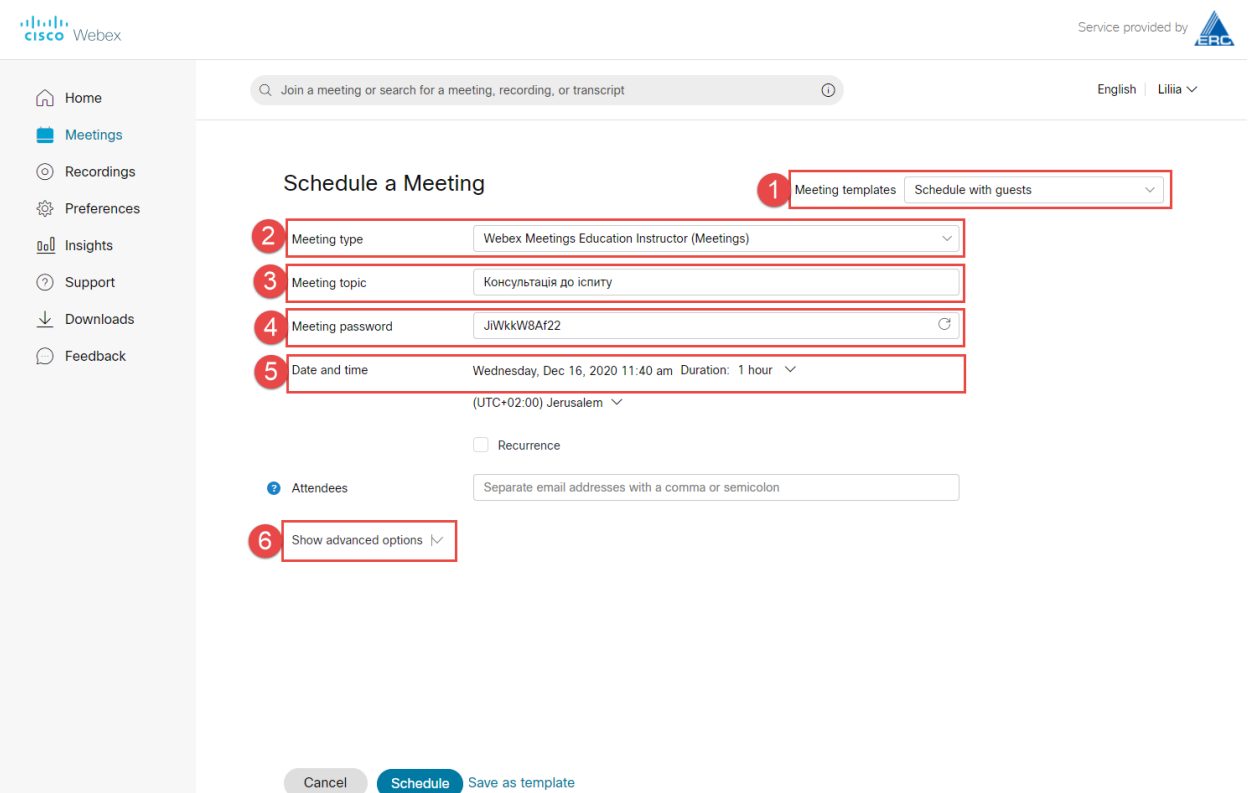

**1. Шаблон зустрічі** – ля того щоб до зустрічі могли приєднуватись користувачі, які не мають облікового запису Webex варто зазначати параметр «Schedule with gests» тобто вибір шаблону зустрічі, що передбачає наявність гостей.

**2. Тип зустрічі** -варто обрати варіант – Webex Meetigs Education Instructor (Meetings), що є найзручнішим типом зустрічей для використання під час освітнього процесу.

**3. Назва зустрічі** – варто зазначити коротку назву зустрічі, її тип (іспит, лекція тощо) та учасників (наприклад, шифри груп).

**4. Пароль зустрічі** – можна використати той що пропонує система або заначити свій, цей пароль учасники використаються для приєднання до зустрічі.

**5. Дата та час проведення зустрічі** – варто вказати дату та час проведення запланованої зустрічі, а також зазначити часовий пояс та чи варто цю зустріч повторювати декілька разів (цей параметр зазначається у разі якщо одна подія розтягнута на декілька днів).

**6.** Для відображення інших налаштувань варто натиснути на **«Show advanced options»**

Важливим моментом в додаткових налаштування є зазначення варіанту приєднання гостей до зустрічі в опції «**Unlocked meetings**» варто обрати варіант «**Guests can join the meeting**». Що користувачі одразу потрапляли в кімнату зустрічі без залу очікування.

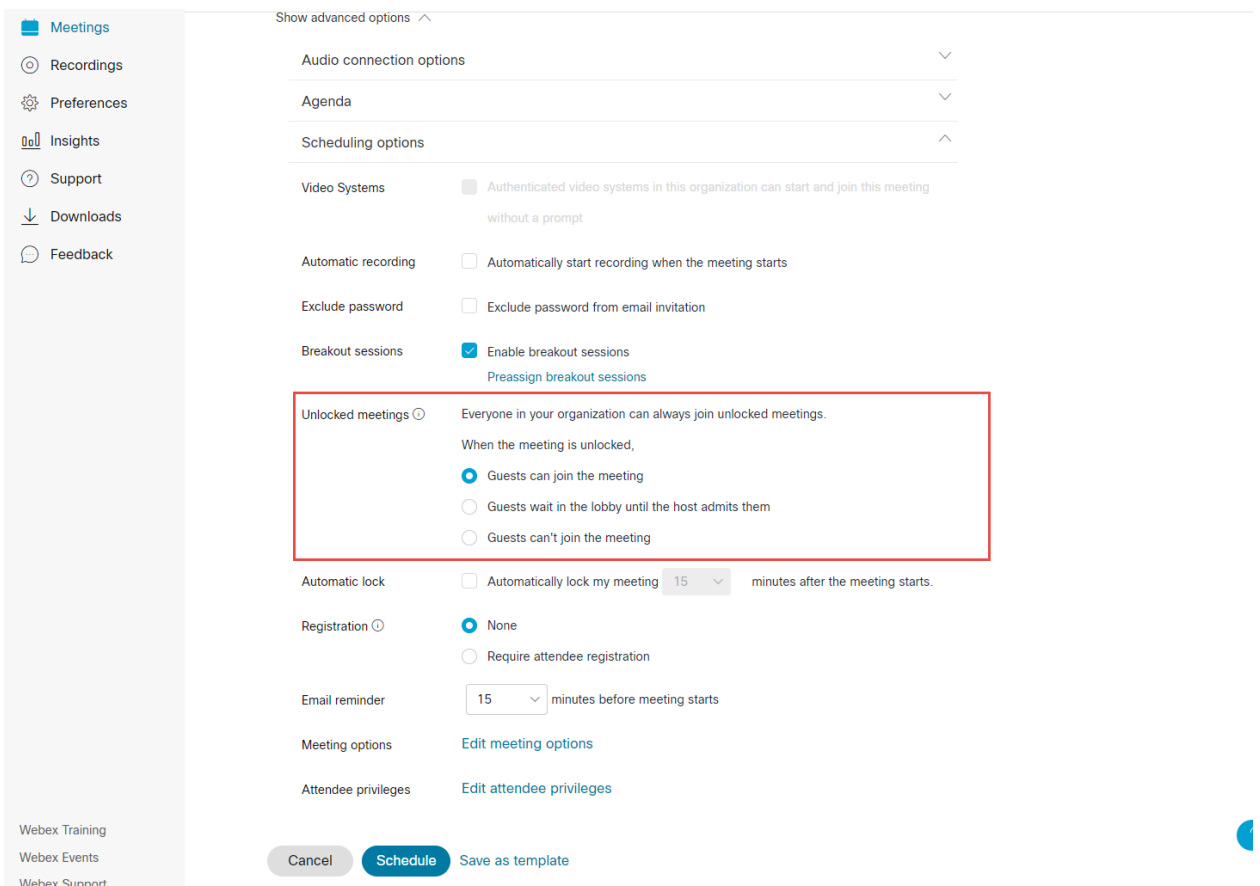

Після зазначення усіх необхідних параметрів варто зберегти зустріч, натиснувши на посилання «**Shedule**».

Після збереження відкривається інформаційна сторінка зустрічі із зазначення усіх параметрів. За необхідності їх можна відредагувати (до початку зустрічі):

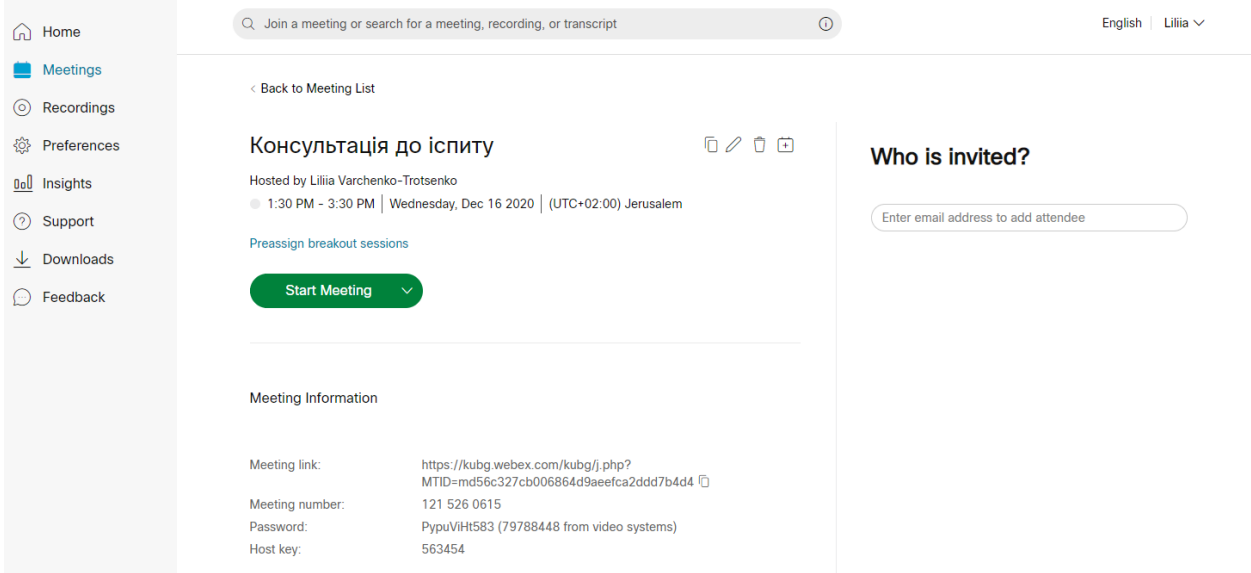

Всі заплановані події відображаються у вкладці «**Meetigs**». Для перегляду більш детальної інформації про зустріч варто натиснути на її назву:

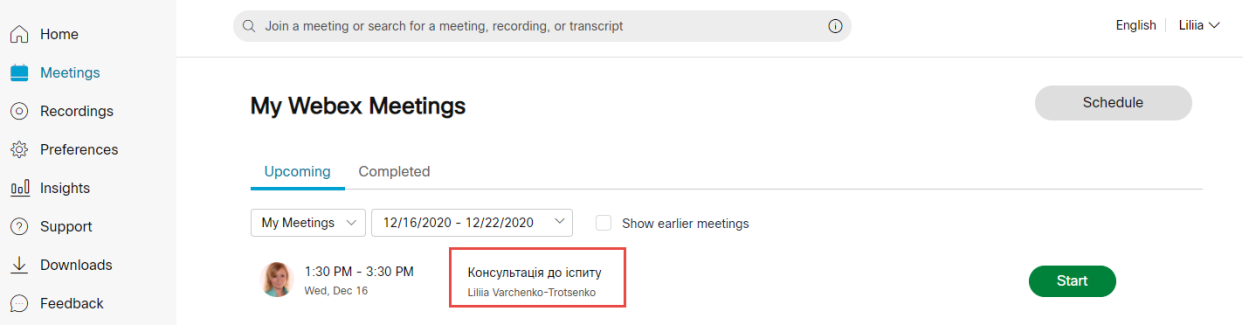

Перед запуском зустрічі бажано виставити пріоритетний тип приєднання до зустрічі (можливі варіанти приєднання з використанням додатку Webex або з використання веббраузеру). Для зручності краще обирати використання веб-браузеру (можливість зазначення цієї опції знаходиться на інформаційній сторінці зустрічі):

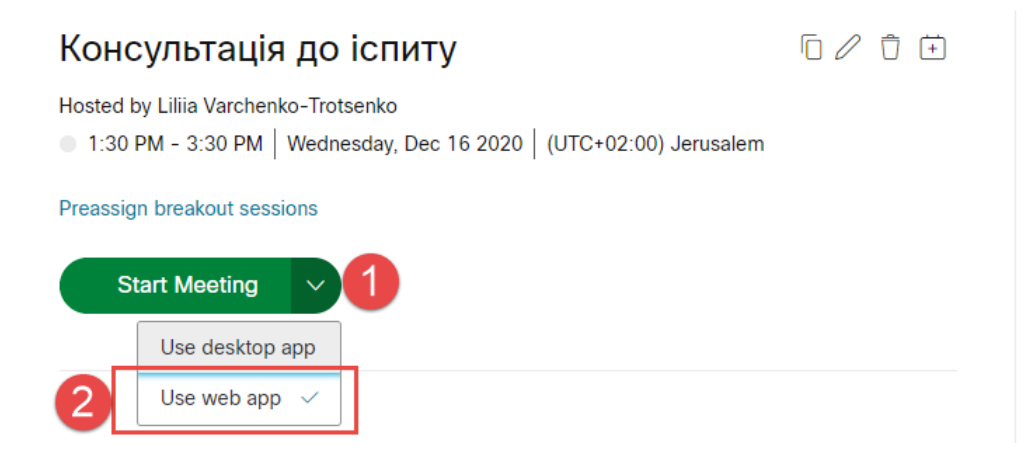

Для запуску зустрічі варто натиснути на посилання «**Start Meeting**»:

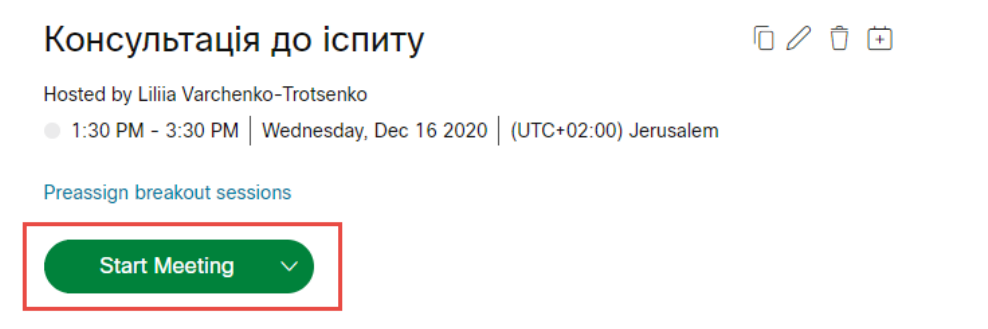

Без налаштування параметрів приєднання зустріч також можна розпочати зі сторінки списку зустрічей, для цього потрібно натиснути на опції «**Start**» навпроти назви зустрічі:

## Schedule **My Webex Meetings** Upcoming Completed My Meetings  $\sqrt{2}$  12/16/2020 - 12/22/2020  $\sqrt{2}$ Show earlier meetings 1:30 PM - 3:30 PM Консультація до іспиту Start Wed, Dec 16 Lilija Varchenko-Trotsenko